## **Korting toepassen op een factuur Facturatie - Korting toepassen op een factuur**

# **Inleiding**

Kortingen worden in PlanManager toegekend op basis van kortingschema's. Er zijn twee soorten kortingschema's.

Het schema van de creditnota zal een creditnota aanmaken ter waarde van de korting. De tweede soort zal de korting op de factuur zelf toepassen.

### **Kortingschema's beheren**

U kan in het menu Facturatie -> Verkopen -> Kortingschema's zelf kortingschema's aanmaken.

Klik op de knop **Nieuw Schema** om een nieuw schema aan te maken.

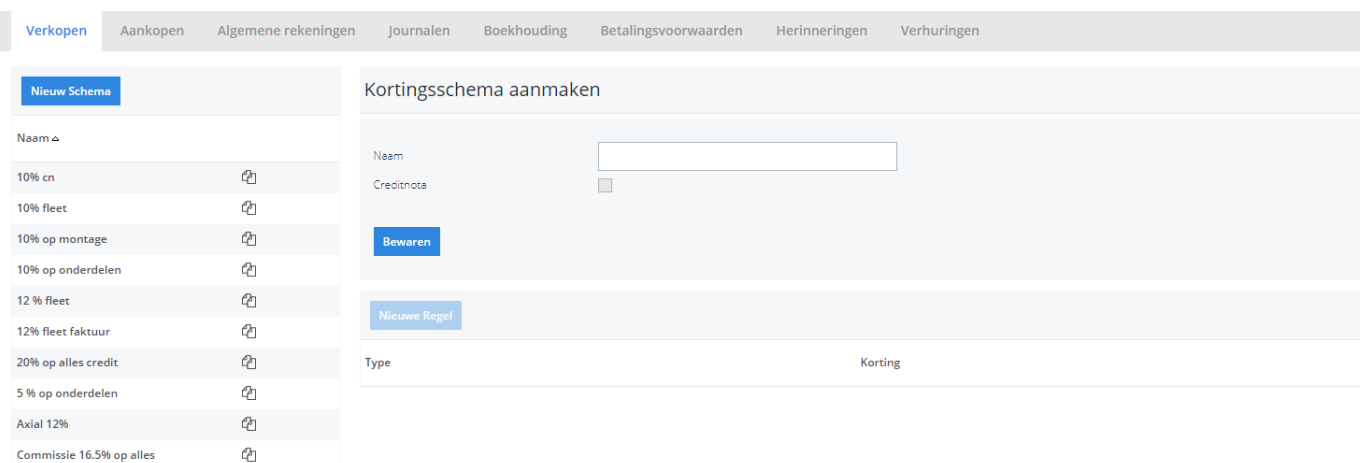

Vul een naam in voor het kortingschema en duidt aan of het schema een creditnota moet aanmaken bij het toepassen van de korting of niet.

Daarna kan u kortingregels aanmaken. Kortingregels bepalen welke taaktypes een korting zullen toegepast krijgen en hoeveel. U kan dus 10% korting voor demontage geven en 5% op spuitwerk. **Let op**: Er zal geen korting worden toegepast op taaktypes die niet in de regellijst voorkomen.

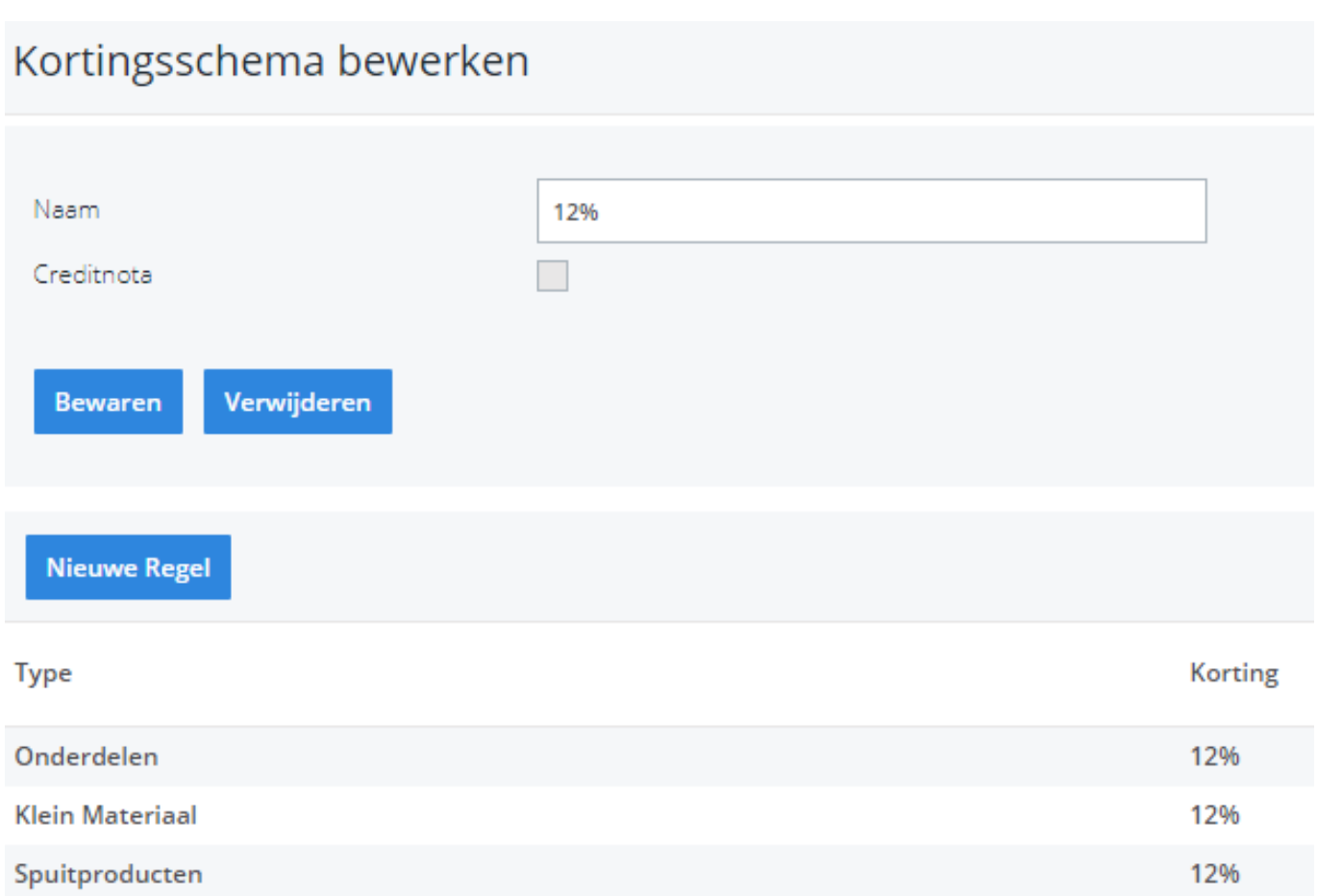

#### **Kortingschema bewerken**

Om een bestaand kortingschema te bewerken kan u de naam van het kortingschema aanklikken. Aan de rechterkant verschijnen dan alle regels. Indien u de naam van het kortingschema wil aanpassen dan hoeft u gewoon na het aanklikken bopvenaan de naam aan te passen.

# **Kortingschema gebruiken**

In een factuur heeft u naast de klantnaam een klein % teken staan. Als u daar op klikt krijgt u de keuze uit al uw aangemaakt kortingschema's. Indien de klant in kwestie een standaard kortingschema heeft, wordt dit in een kleurtje aangeduid. Als u klikt op 1 van de kortingschema's zal dit volgens de beschreven regels worden toegepast op uw factuur of zal er een creditnota worden aangemaakt.

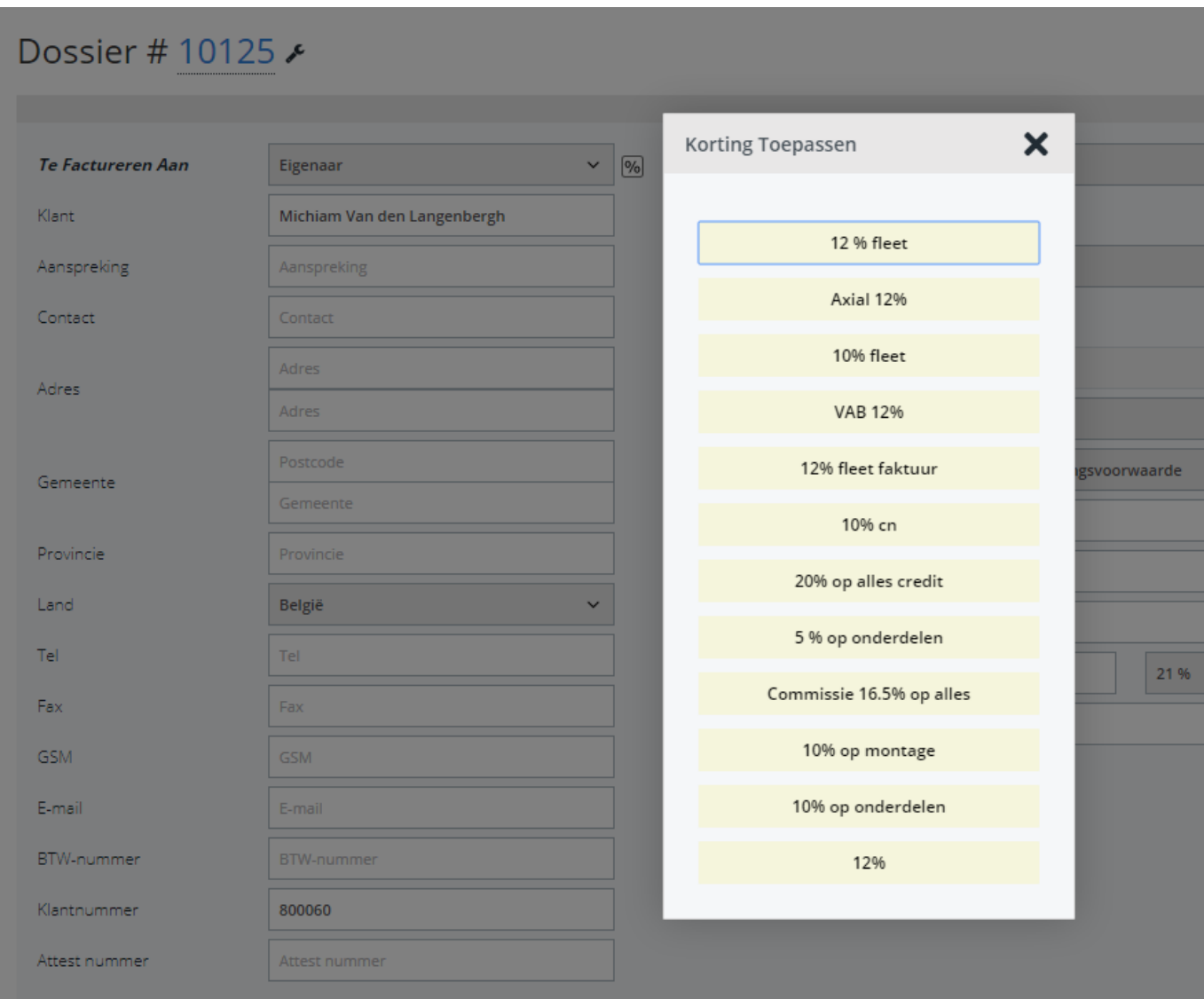

#### **Standaard kortingschema toewijzen aan een klant**

Via het menu **Beheer -> Derde partijen -> Klanten** kan u uw klantenlijst opvragen. U kan per klant aanduiden wat zijn/haar standaard kortingsschema is. Dit wordt dan in het facturatie scherm met een kleurtje aangeduid.

> Pagina 3 / 5 **(c) 2024 InSyPro <christof@insypro.com> | 2024-05-20 11:23** [URL: http://faq.insypro.com/index.php?action=artikel&cat=0&id=68&artlang=nl](http://faq.insypro.com/index.php?action=artikel&cat=0&id=68&artlang=nl)

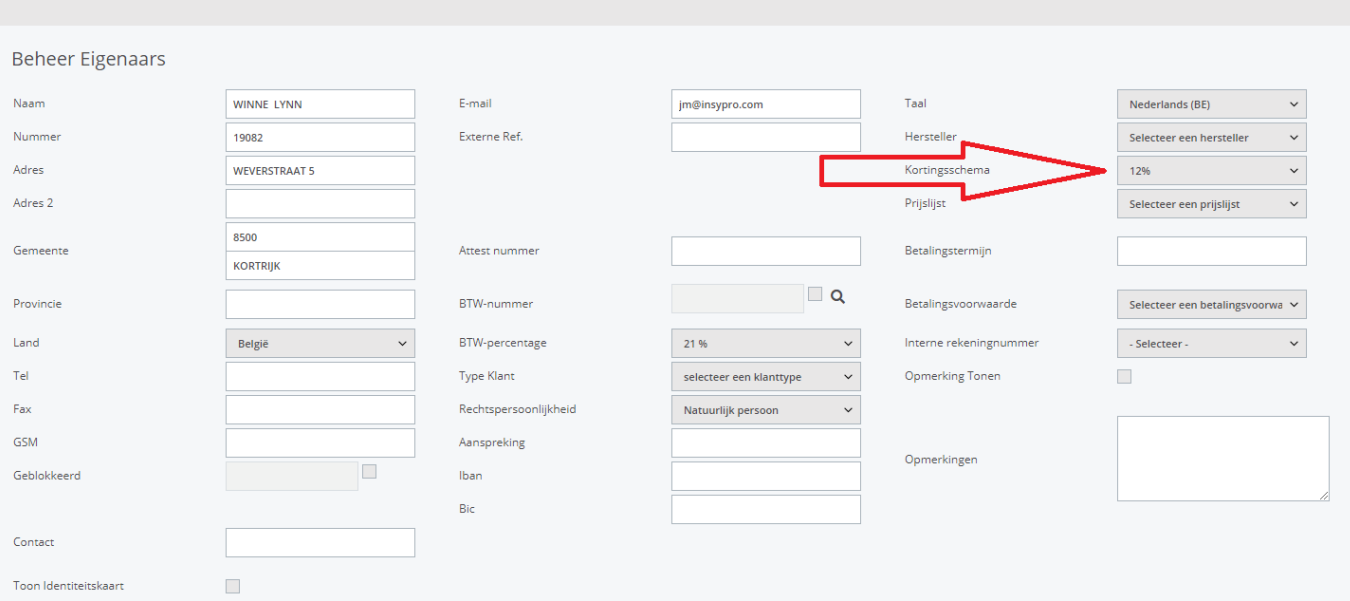

Dan verkrijgt u in de factuur na het drukken op het %-teken:

# Dossier # geen ⊁

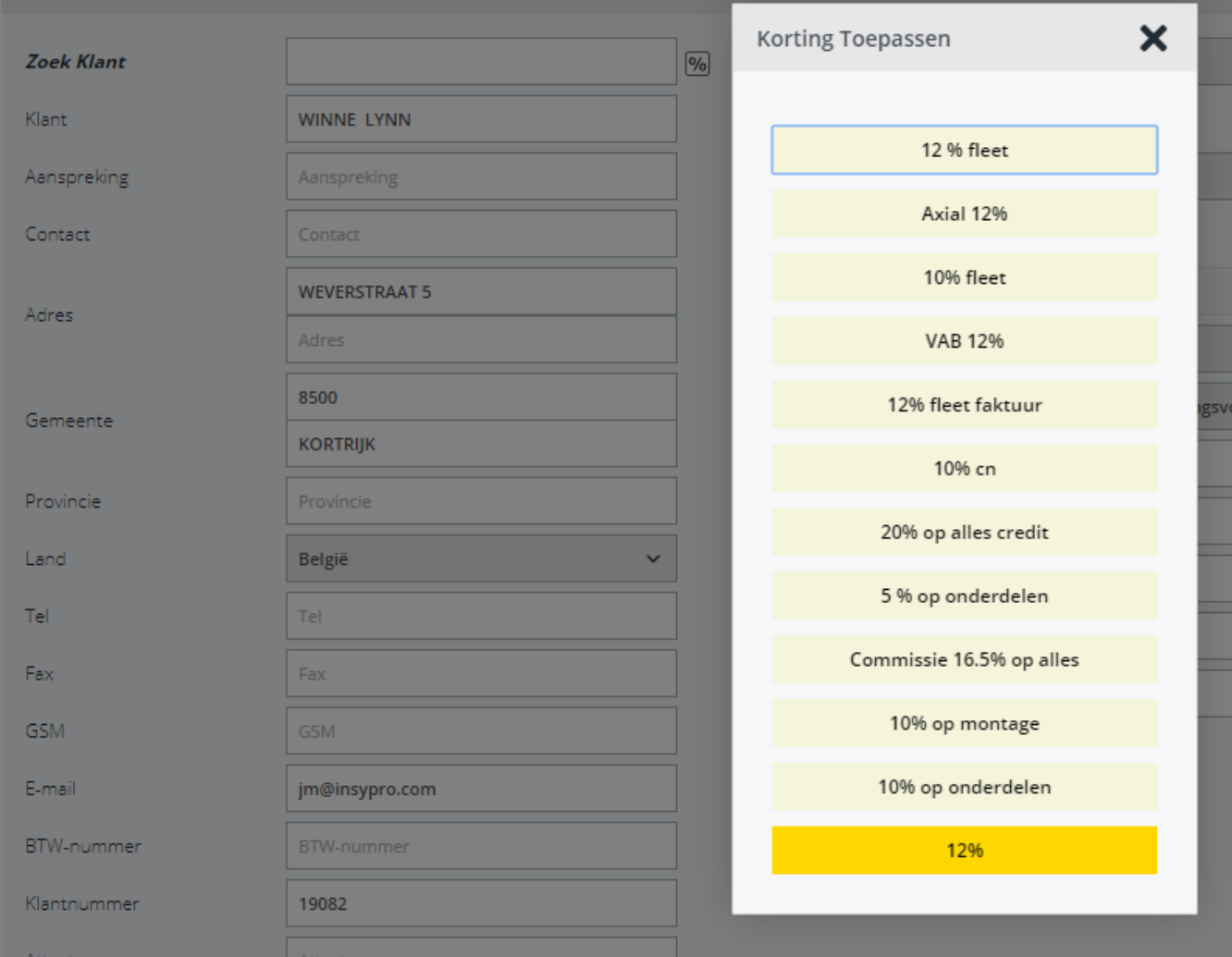

Unieke FAQ ID: #1067 Auteur: Matthias Van Woensel Laatst bijgewerkt:2019-07-01 09:25